## **How to assign or upload a new banner image to a course navbar**

• Log in to GeorgiaVIEW, on the **My Home** page in the **My Courses** widget, hover your mouse over the course image to get the three-dot icon at the top right side of the existing image. Click the icon and click **Change Image**:

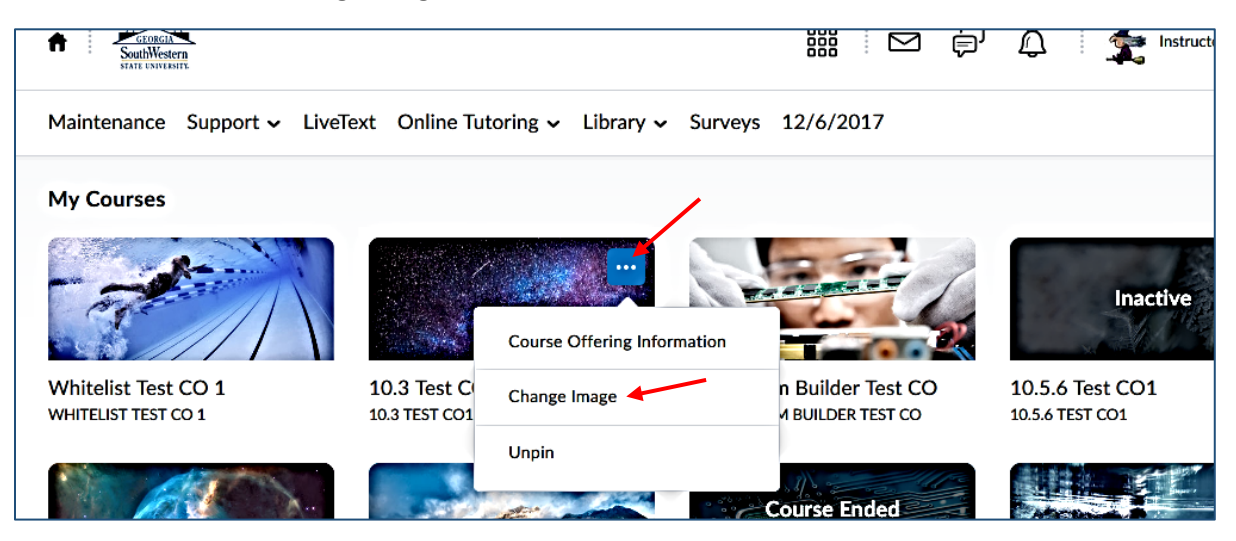

Note: using the same icon you can **unpin** a course from your My Courses widget and **view Course Offering Information**.

• On the Change Image page, you will see the collection of images (over 3,000 items on different subjects) you can choose a new image from:

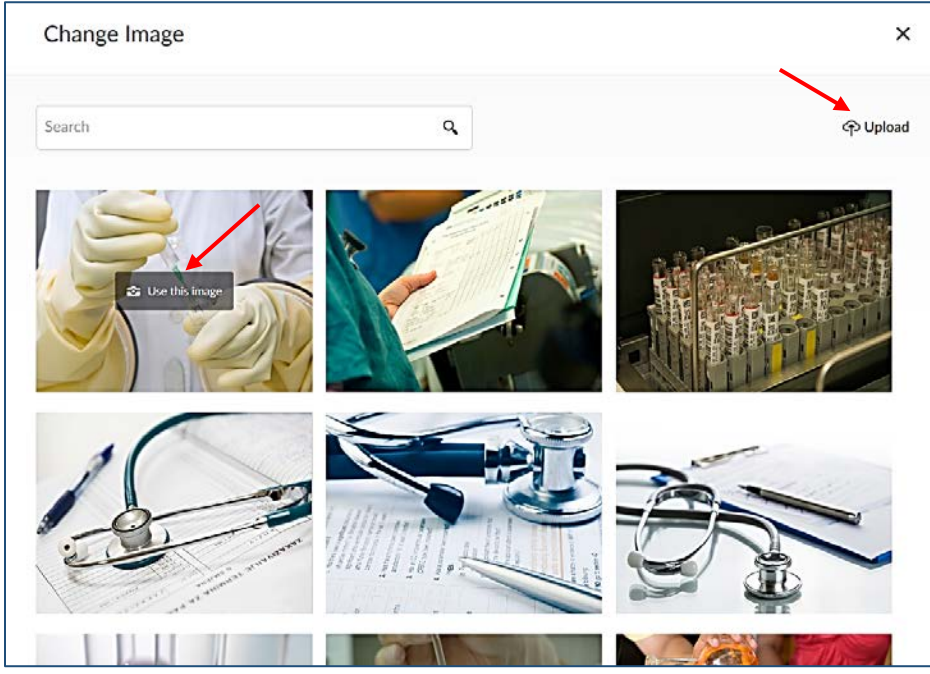

• Hover your mouse over the image you like – the Use this image tip appears – and click on it. The image will be applied.

- You can upload an image from your computer (or any other device). Click the **Upload** link at the top.
- It brings you the Course Offering Information page. Click the Browse button under Course Image:

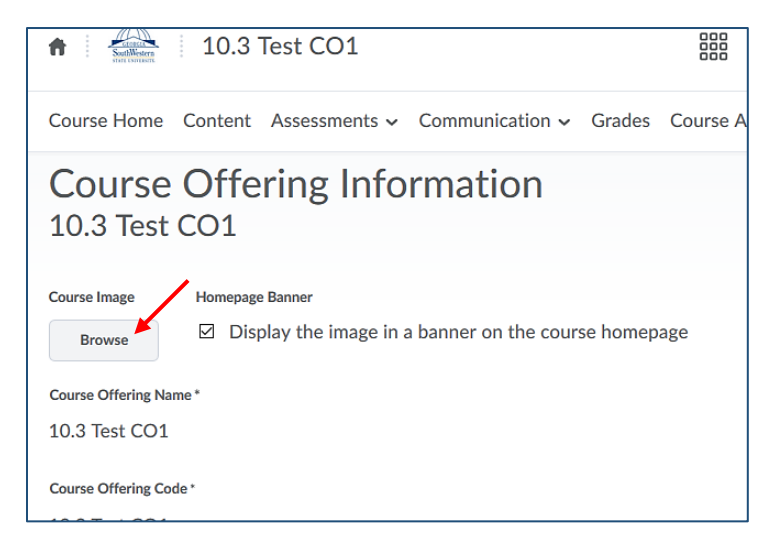

• On the pop-up window, locate your image and click the Upload button. Once the image is uploaded, click the Add button. Click Save on the Course Offering Information page.

**Note**: If you decide to upload your own image, the recommended image size is **2400x980 pixels**.

• If you would like to upload a different image, go back to the My Home page, My Courses widget, and repeat the steps above.

**Note**: From the Course Offering Information page, you can turn off/on the image for the course under Homepage Banner: just uncheck/check the "Display the image in a banner on the course homepage" box and Save. The image will stay in your course offering hidden or revealed.

**Note**: The banner image is visible on the Course Home page only in the course; it's not visible on any other course pages: Content, Assignments, Grades, etc.